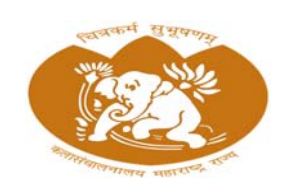

# **Ůथम वषŊपदिवका / Ůमाणपũ अɷासŢम ̊ʴ कला (ऑनलाईन) Ůवेश िŢया**

## **First Year Diploma / Certificate Course in Visual Art (Online) Admission Process**

<u>उपयोगकर्ता पुस्तिका</u>

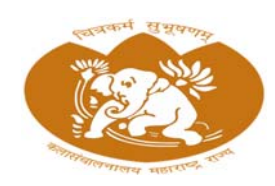

## कला संचालनालय, महाराष्ट्र राज्य मुंबई

Directorate of Art, Maharashtra State Mumbai

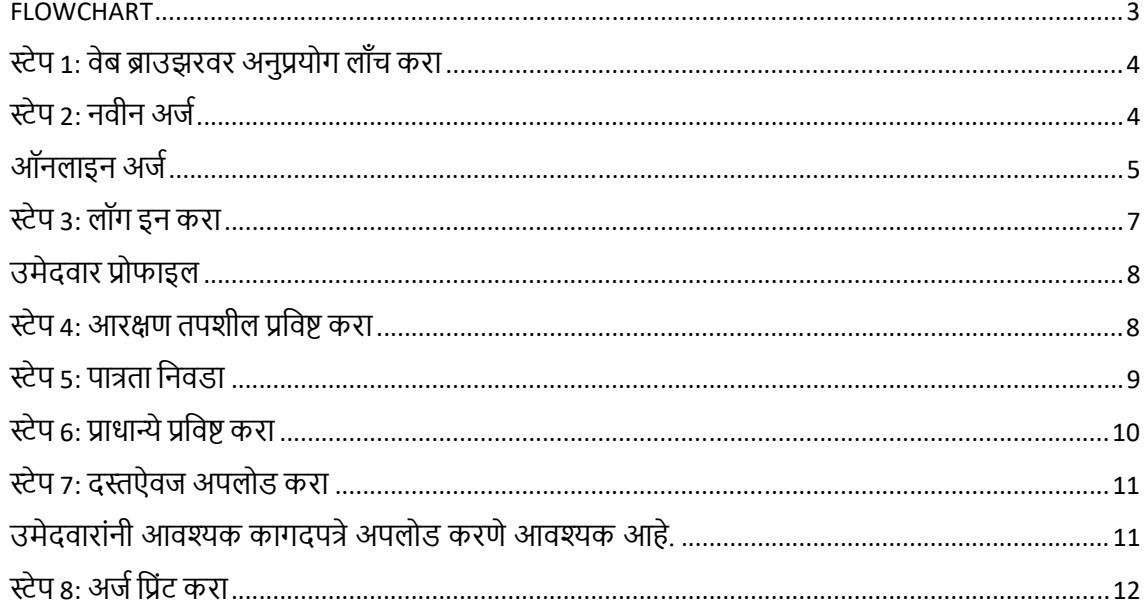

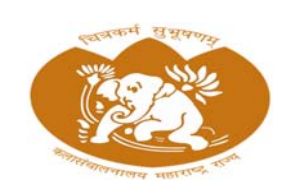

**Directorate of Art, Maharashtra State Mumbai**

#### FLOWCHART

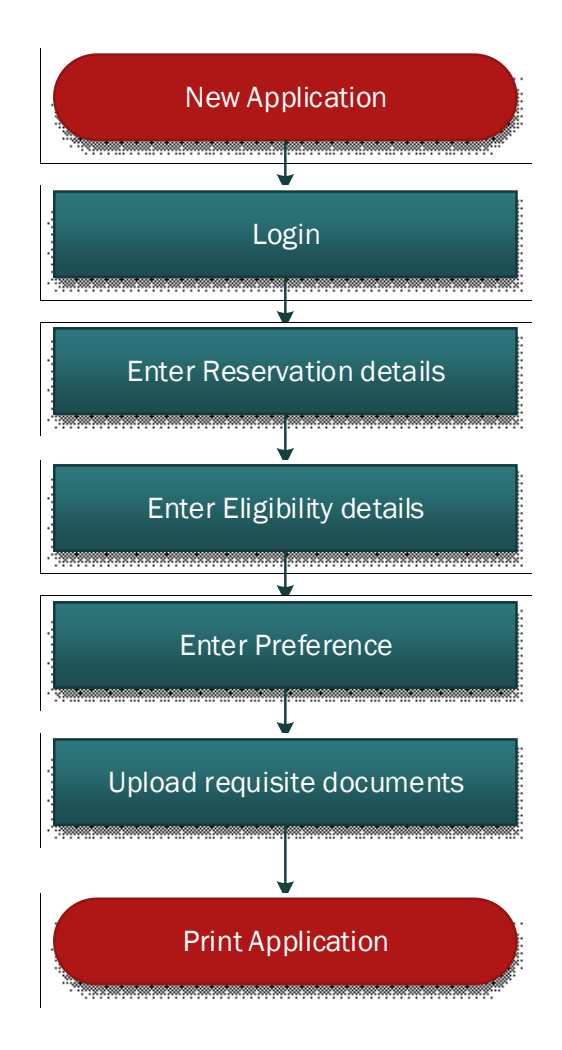

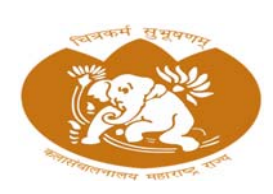

**Directorate of Art, Maharashtra State Mumbai**

#### स्टेप 1: वेब ब्राउझरवर अनुप्रयोग लाँच करा

तुमच्या ब्राउझरवर वेबसाइट उघडा (http://www.doaonline.co.in/FA2024). तुमच्याकडे स्थिर इंटरनेट कनेक्शन असल्याची खात्री करा.

## स्टेप 2: नवीन अर्ज

तुम्ही नवीन वापरकर्ता असल्यास, नवीन खाते तयार करण्यासाठी "नवीन अनुप्रयोग" पर्याय निवडा आणि ऑनलाइन अर्ज भरण्यापूर्वी सामान्य सूचना वाचा नंतर चेक बॉक्स निवडा आणि "नवीन नोंदणी" बटण प्रविष्ट करा.

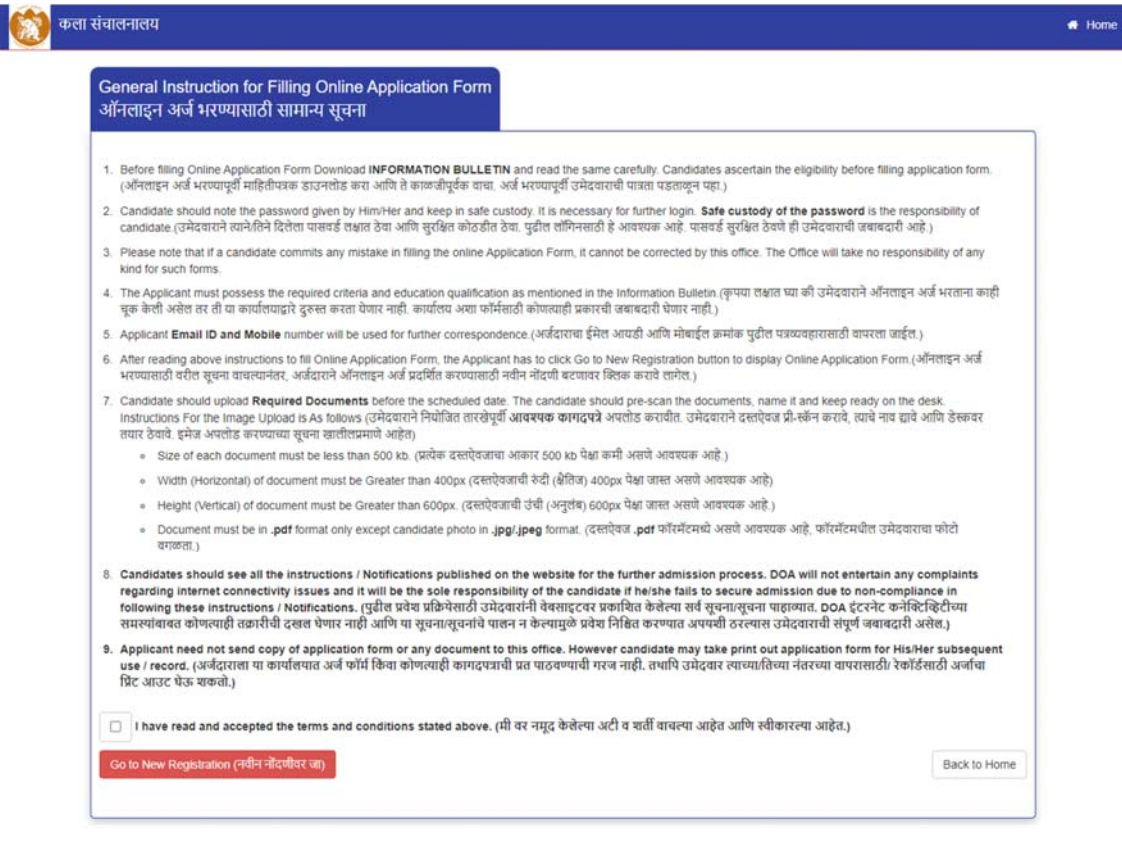

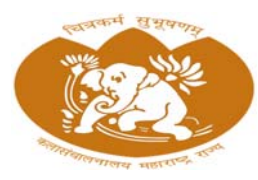

**Directorate of Art, Maharashtra State Mumbai**

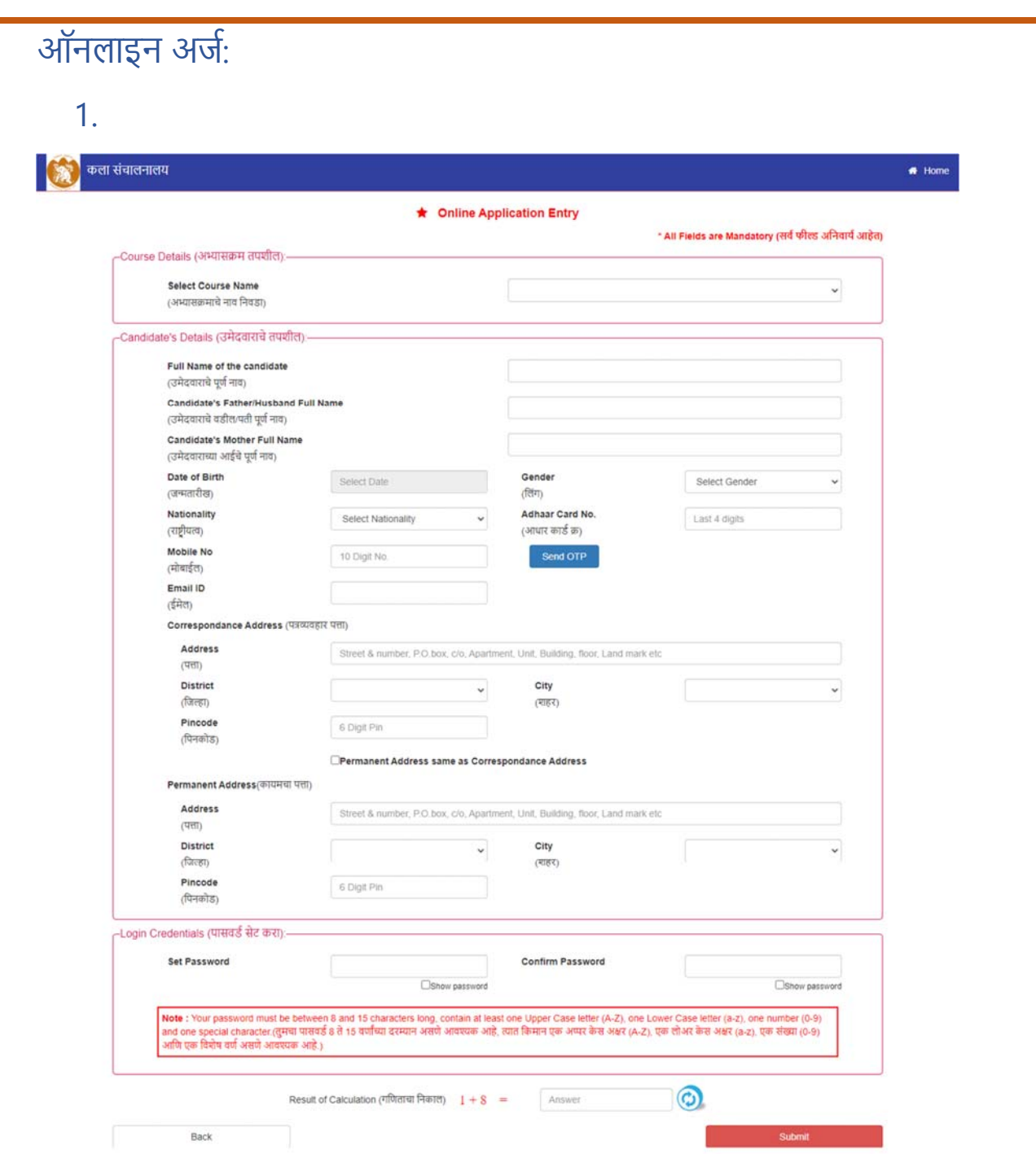

तुमची वैयक्तिक माहिती तपशील प्रविष्ट करणे अनिवार्य आहे. यामध्ये तुमचे नाव, पत्ता, ईमेल आणि इतर उँ<br>संबंधित तपशील प्रदान करणे समाविष्ट आहे . याव्यतिरिक्त, तुम्हाला तुमचा मोबाईल नंबर त्याच्या अचूकतेची खात्री करण्यासाठी सत्यापित करणे आवश्यक आहे .

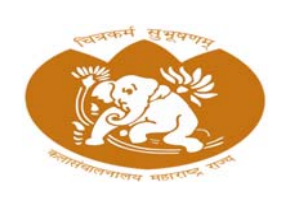

**Directorate of Art, Maharashtra State Mumbai**

तुमचा मोबाईल नंबर सत्यापित करण्यासाठी, तुम्हाला प्रमाणीकरण प्रक्रियेतून जावे लागेल. यामध्ये SMS द्वारे वन-टाइम पासवर्ड (OTP) प्राप्त होईल . तुमचा मोबाइल नंबर सत्यापित करण्यासाठी नियुक्त फील्डमध्ये तुम्हाला प्रदान केलेला OTP प्रविष्ट करावे लागेल .

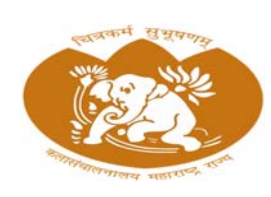

**Directorate of Art, Maharashtra State Mumbai**

स्टेप 3: लॉग इन करा

Admin Login | Copyright @ 2023

अनुप्रयोगाच्या मुख्य स्क्रीनवर लॉगिन पर्याय शोधा.

तुमची लॉगिन क्रेडेन्शियल प्रविष्ट करा (उदा. अर्ज क्रमांक आणि पासवर्ड).

उमेदवार त्याचा/तिचा पासवर्ड विसरला असल्यास, उमेदवार पासवर्ड विसरलेल्या लिंकचा वापर करून त्याचा/तिचा पासवर्ड रीसेट करू शकतो.

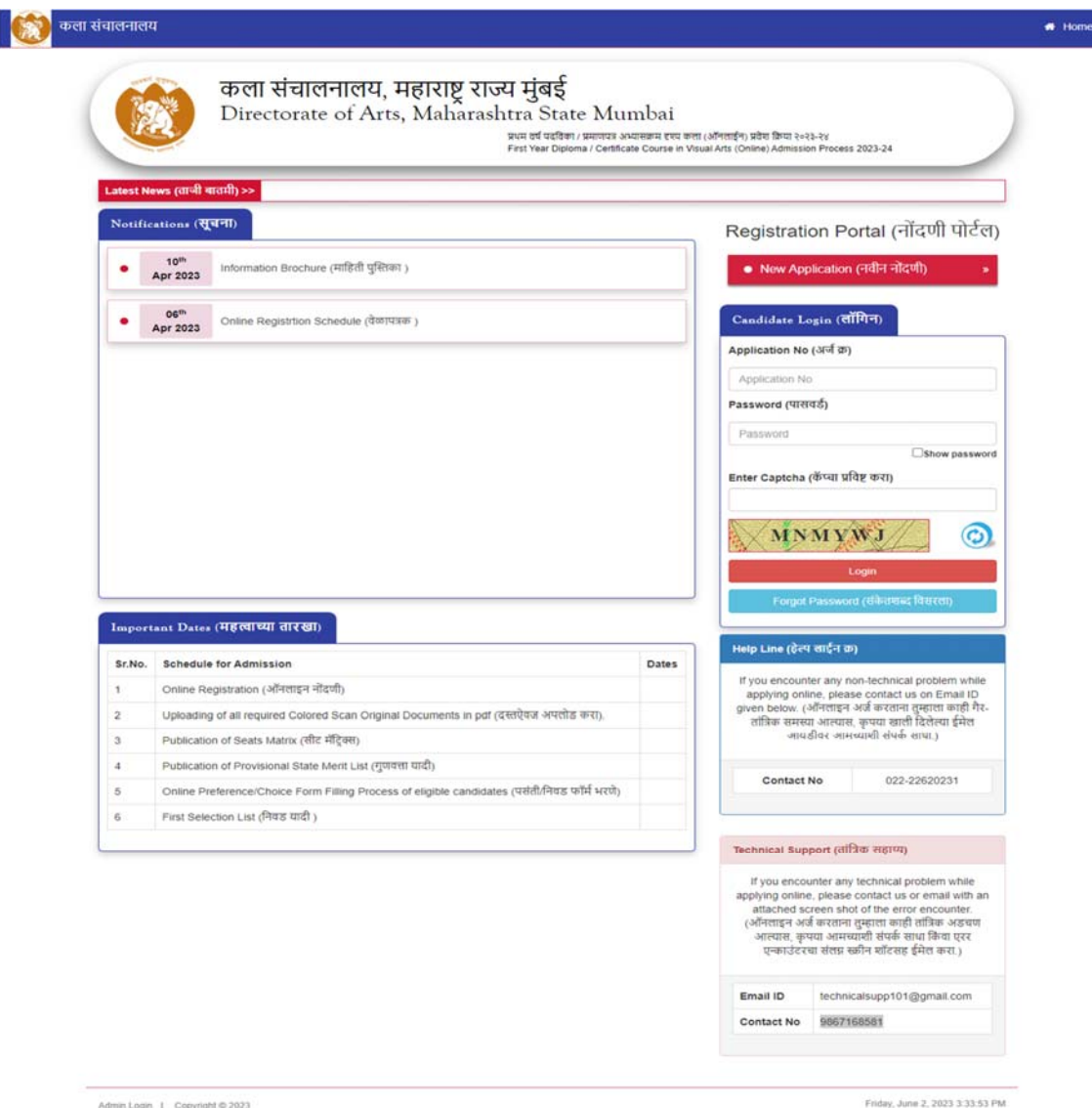

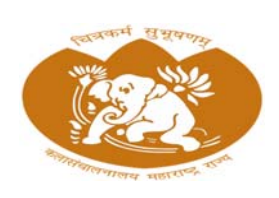

**Directorate of Art, Maharashtra State Mumbai**

उमेदवार प्रोफाइल

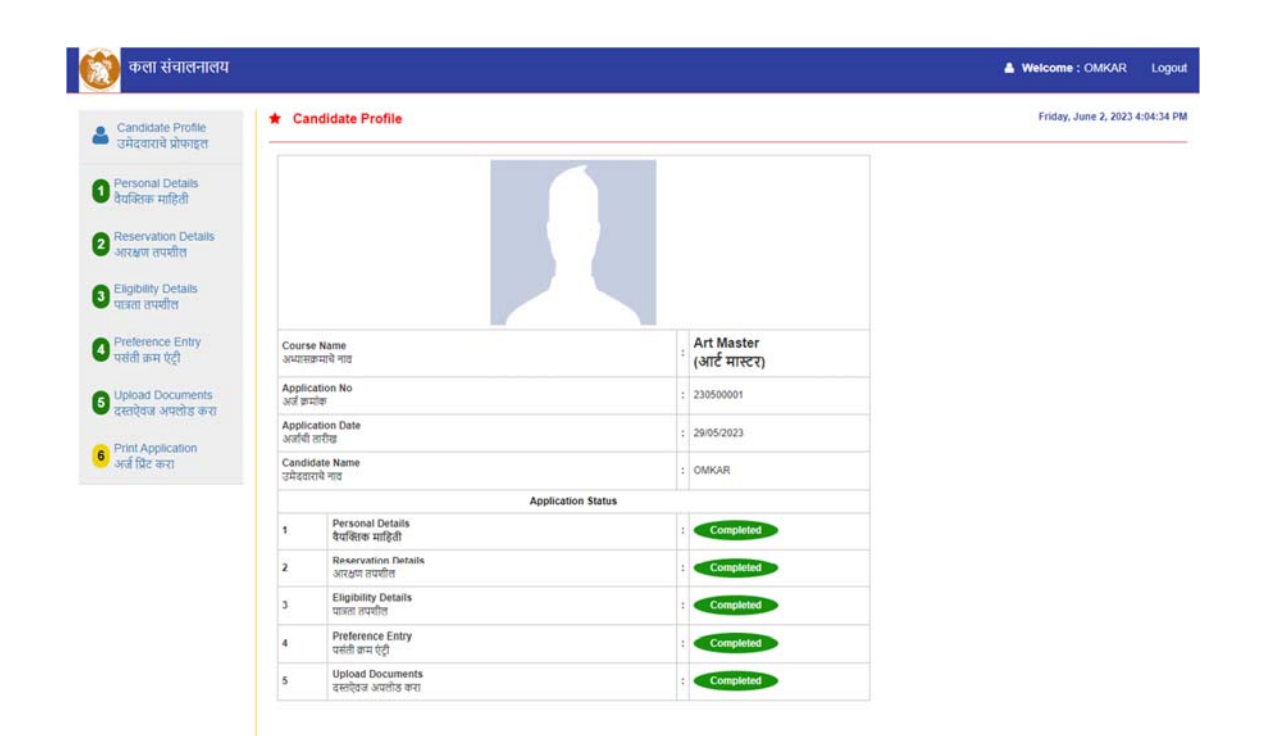

## स्टेप 4: आरक्षण तपशील प्रविष्ट करा

एकदा लॉग इन केल्यानंतर, अर्जाच्या "आरक्षण तपशील" विभागात नेव्हिगेट करा.

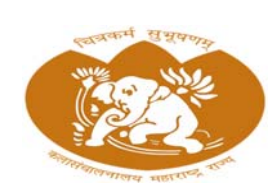

**Directorate of Art, Maharashtra State Mumbai**

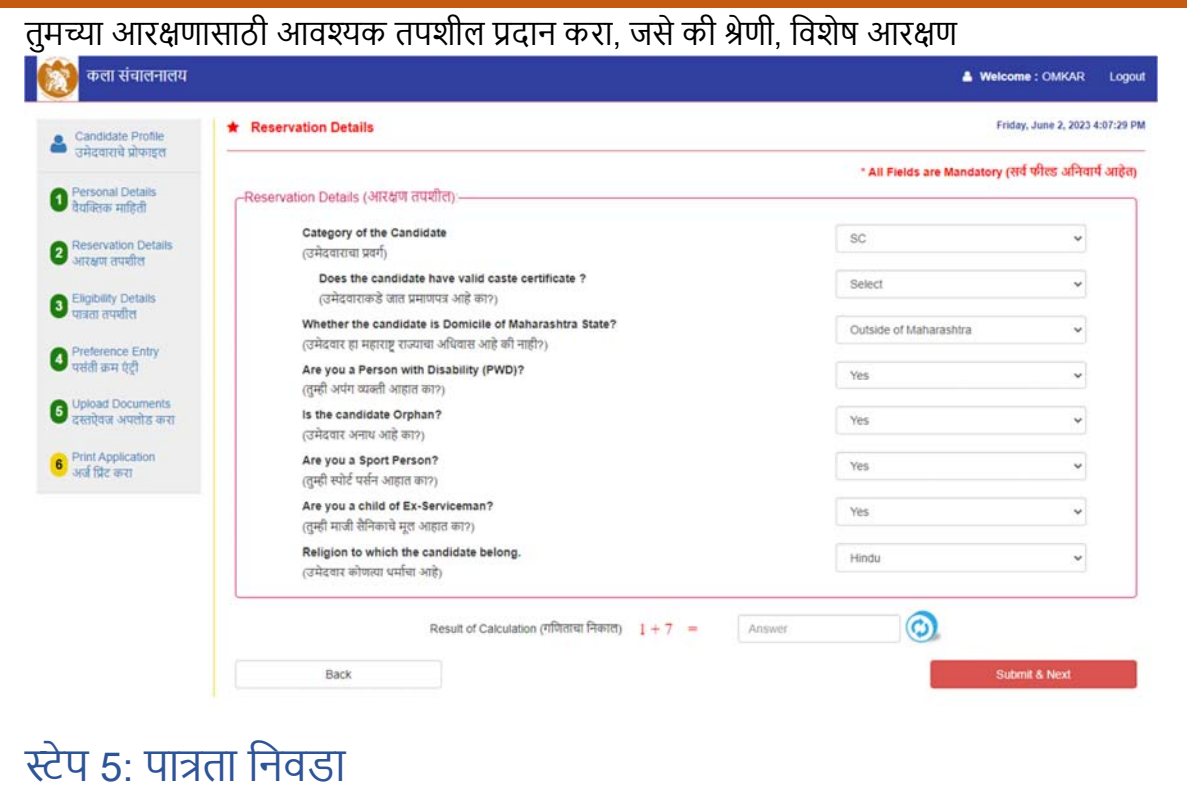

आरक्षणाच्या तपशीलानंतर, तुम्हाला काही अभ्यासक्रमांसाठी तुमच्या पात्रतेची पुष्टी करावी लागेल.

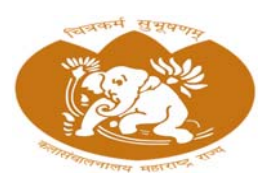

**Directorate of Art, Maharashtra State Mumbai**

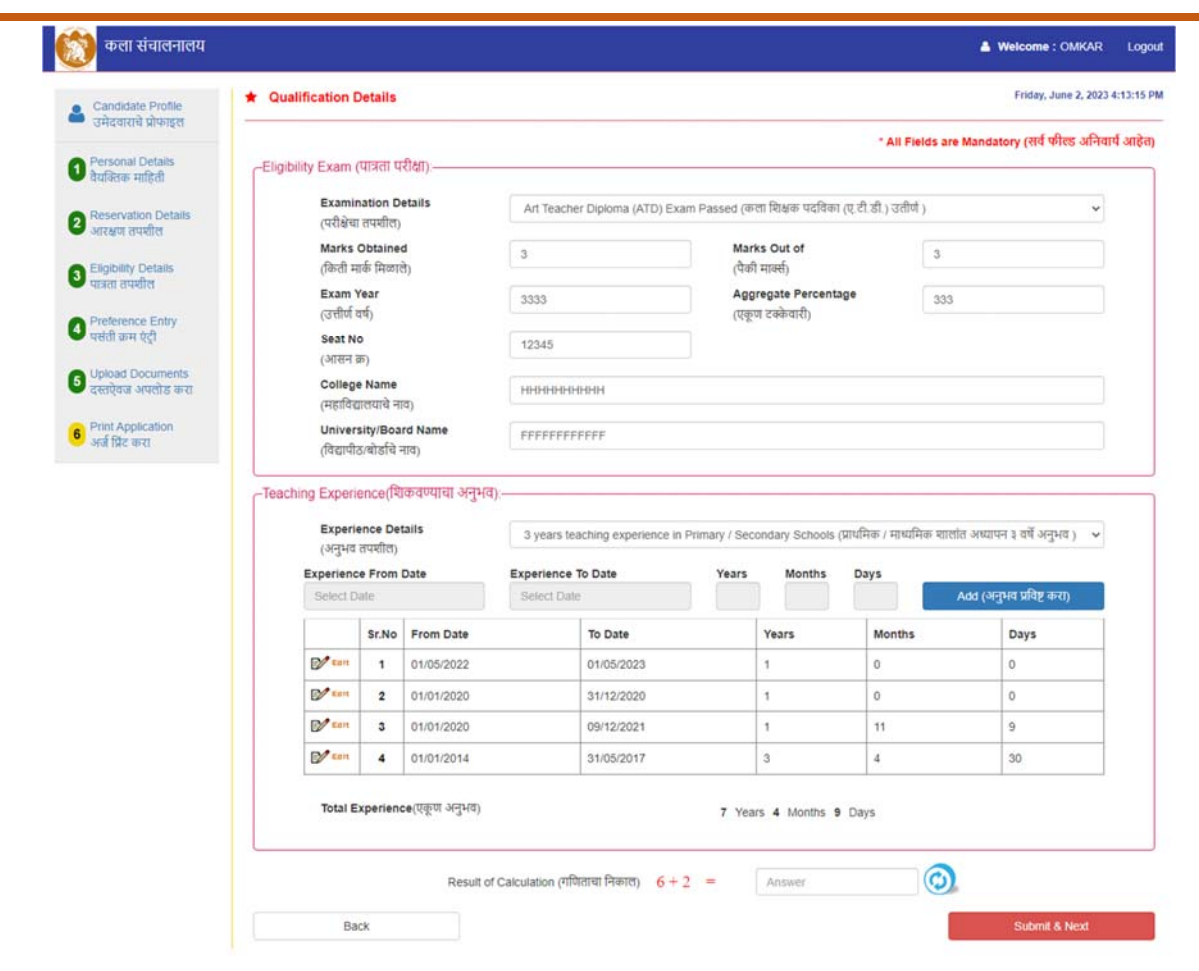

## स्टेप 6: प्राधान्ये प्रविष्ट करा

## निवडीशी संबंधित तुमची प्राधान्ये निर्दिष्ट करा.

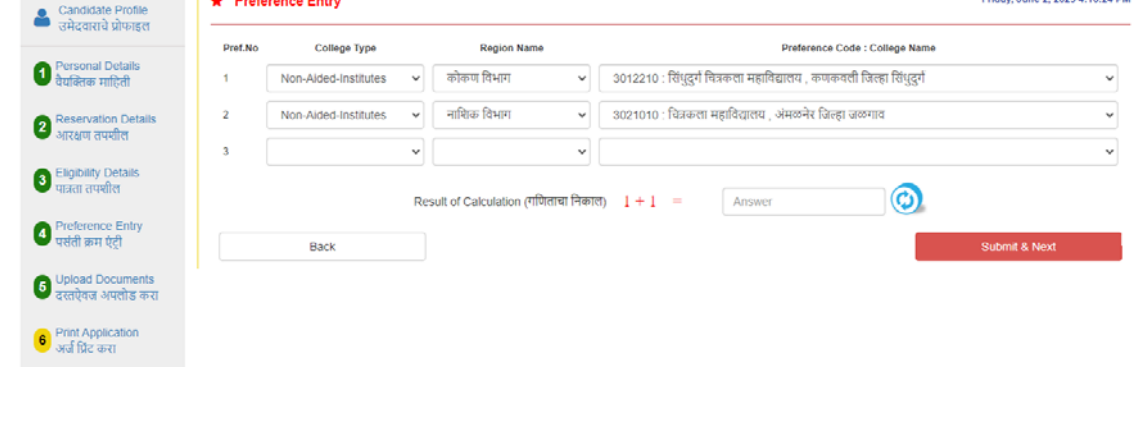

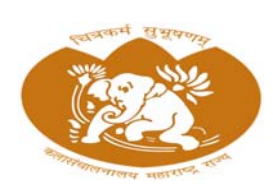

**Directorate of Art, Maharashtra State Mumbai**

## स्टेप 7: दस्तऐवज अपलोड करा

उमेदवारांनी आवश्यक कागदपत्रे अपलोड करणे आवश्यक आहे.

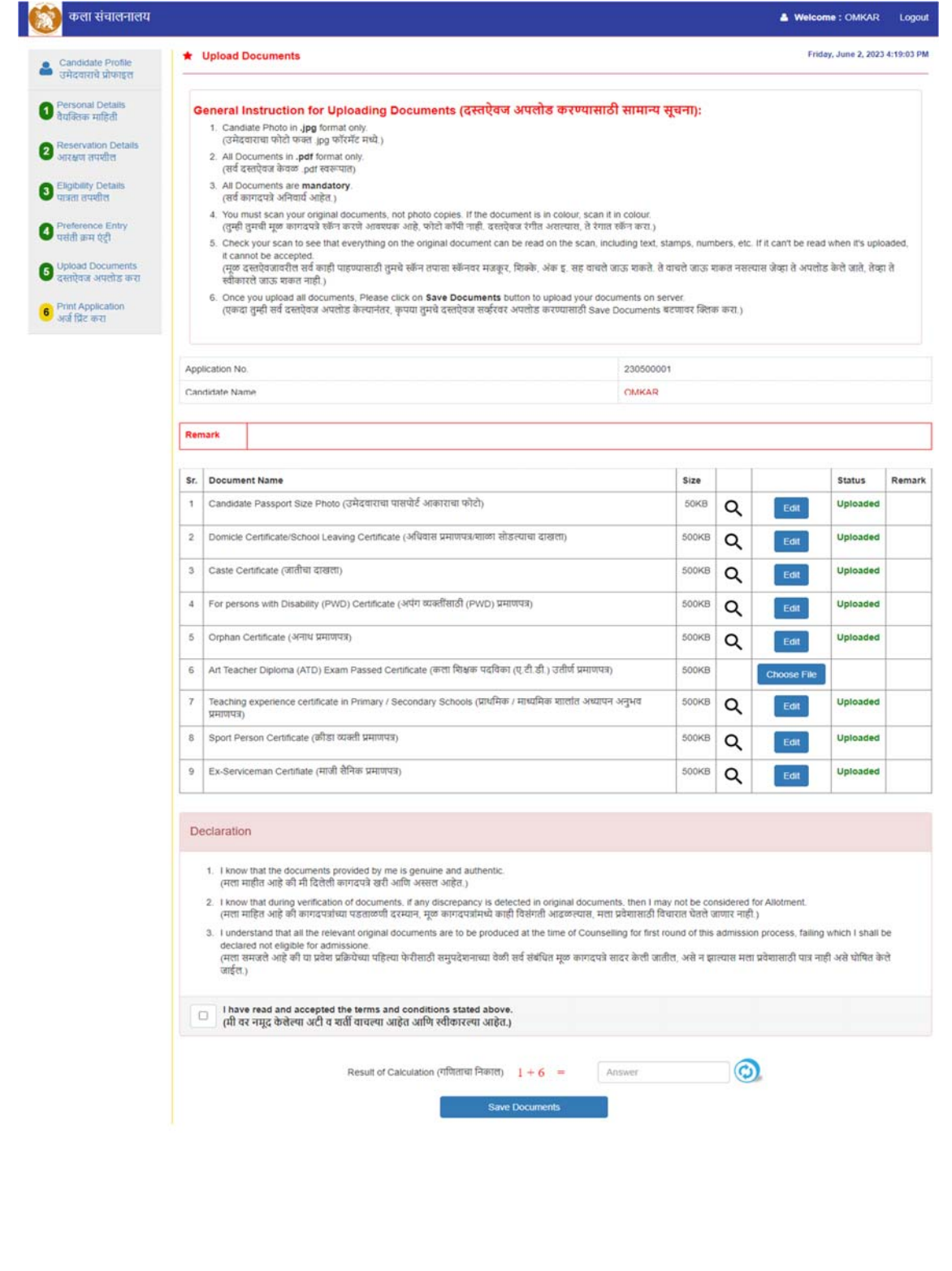

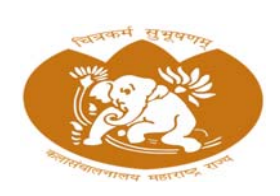

**Directorate of Art, Maharashtra State Mumbai**

स्टेप 8: अर्ज प्रिंट करा

आरक्षण तपशील, पात्रता स्थिती, प्राधान्ये आणि अपलोड केलेल्या दस्तऐवजांसह प्रविष्ट केलेल्या सर्व माहितीचे काळजीपूर्वक पुनरावलोकन करा. सर्वकाही अचूक दिसत असल्यास, तुमचा अर्ज अंतिम करण्यासाठी "प्रिंट" बटणावर क्लिक करा.